## **Downloading Windows in Māori**

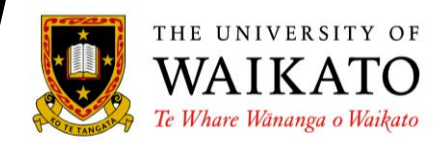

Operating systems (e.g. Windows 7, Vista and XP) can be displayed in te reo Māori by downloading a Māori Language Pack. This process requires internet access and the packs are freely available from the Microsoft website. The interface packs are available for Windows 7, Vista and XP.

Follow the link and click **Download** under the appropriate version for your computer.

<http://windows.microsoft.com/en-US/windows/downloads/languages>

## For Windows 7:

**1.** In the instructions page, scroll down and click **Tikiake** (download) for the appropriate file.

Download **LIP\_mi-NZ-64bit.mlc** for 64-bit compliant systems or **LIP\_mi-NZ-32bit.mlc** for 32-bit compliant systems.

**2.** A File Download window will appear, save the file to an appropriate place.

**3.** Locate the file and double click on it to install (Administrator access may be needed for this). A window will appear, tick the box next to **Maori (Reo Māori)** and click **Next.** Accept the license terms and click **Next.** Click **Next** in the following window and then the installation will begin.

**4.** When the installation is complete, a window will appear asking you to select a display language. Select **Reo Māori** and tick the box to apply it to the **welcome screen and system accounts**, then click **Change display language.**

**5.** You may need to log off and then log in to your computer for the changes to take effect. All labels and functions should then appear in Māori.

**Note:** To change the display language back to English:

Go to **Tīmata** (Start) **Paewhiri Mana** (Control Panel) **Te Karaka, te Reo, me te Rohe** (Clock, Language and Region) **Te Rohe me te Reo (**Region and Language)**.** In the **Ngā Papapātuhi me ngā Reo** (Keyboards and Languages) tab, change the display language by selecting **English** in the drop down list at the bottom of the window. Click **ĀE.** You will then be prompted to log off and log back in for the changes to take effect.

The end result will look like this:

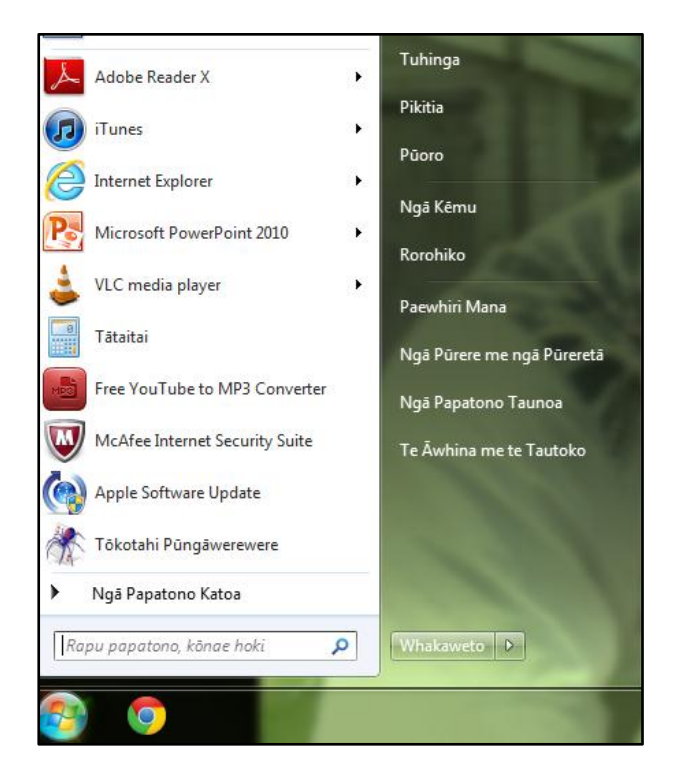

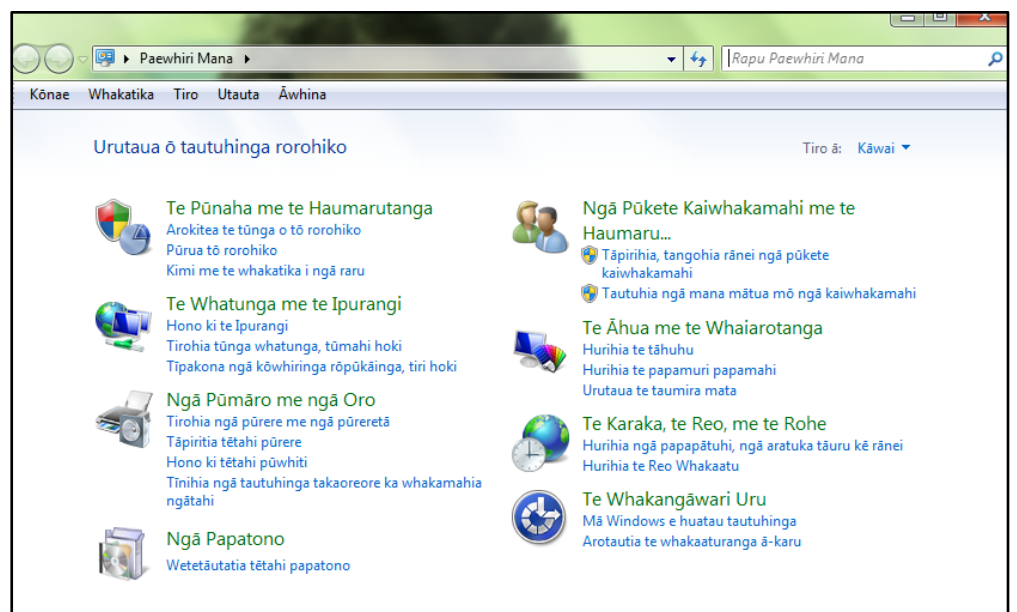

For Windows Vista and XP:

A similar process is used to download Vista and XP in Māori. Vista is displayed in the main link above, but you must follow the **Language packs for Windows XP** link at the top of the page for XP.

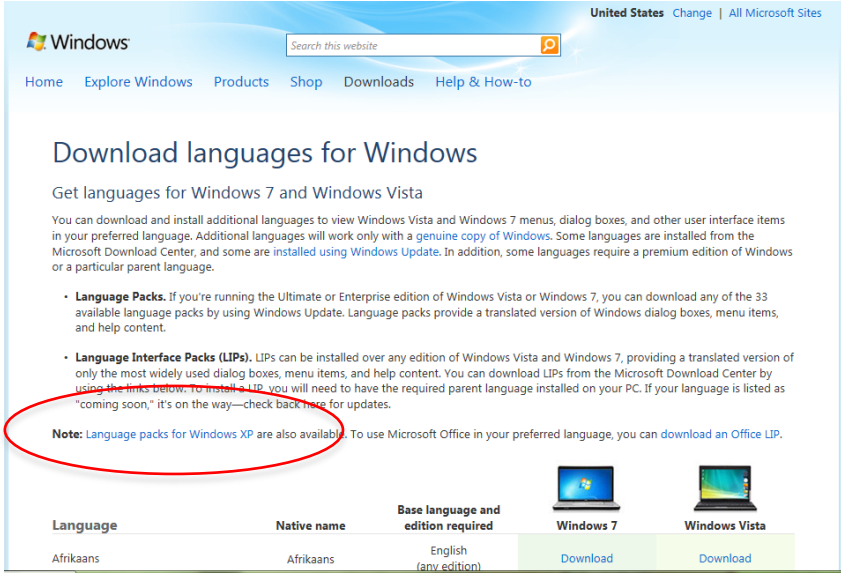

**1.** In the instructions page, click **Haere Tonu** near the top. You will be prompted to download **Pātai Auau Windows Genuine Advantage**, click install.

**2.** In the next window, click **Tikiake** (download) at the top of the page, then save the file to your computer.

Vista – the file name is **LIP\_mi-NZ.mlc** XP – the file name is **LIPSetup.msi**

**3.** Follow steps 3 – 5 as stated above under Windows 7.